スタートのシートに戻る

エクセルファイルを開いた時に、セキュリティ上の警告が出た場合は、そのままでは正常に動 作しません。下の(ア)もしくは(イ)のような警告が表示される場合は、下の「対処方法A] で、右下の(ウ)の警告の場合は、「対処方法B」でそれぞれ対処してください。これらを参 照して対処できない場合は、申し訳ありませんが、システム担当者などにお尋ねください。

右に(ウ)があります –––––

## 対処方法A

1 以下は、エクセルファイルを開いた時に、次の(ア)又は(イ)のような警告が表示されるとき の対処方法を説明しています。

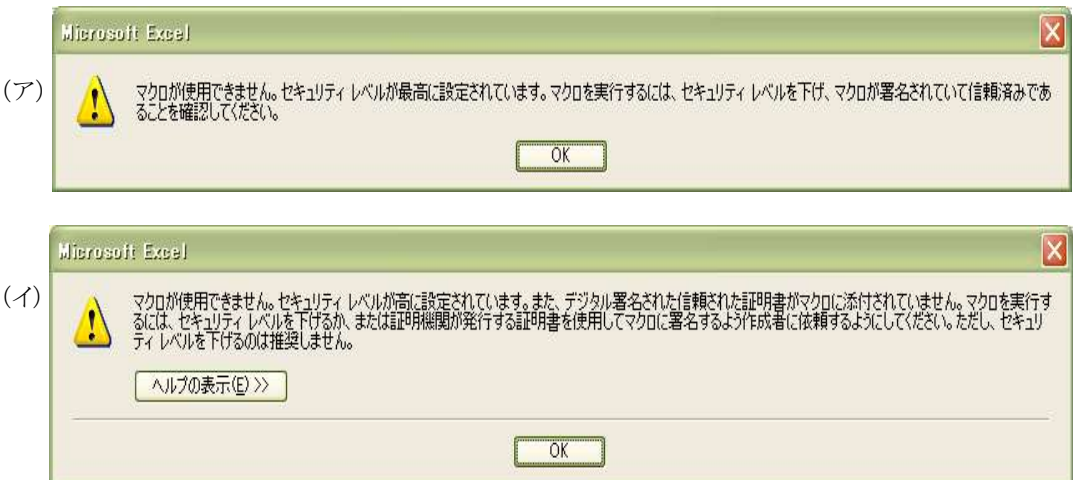

2 画面上部にある、「ツール」の中の「オプション」を選択します

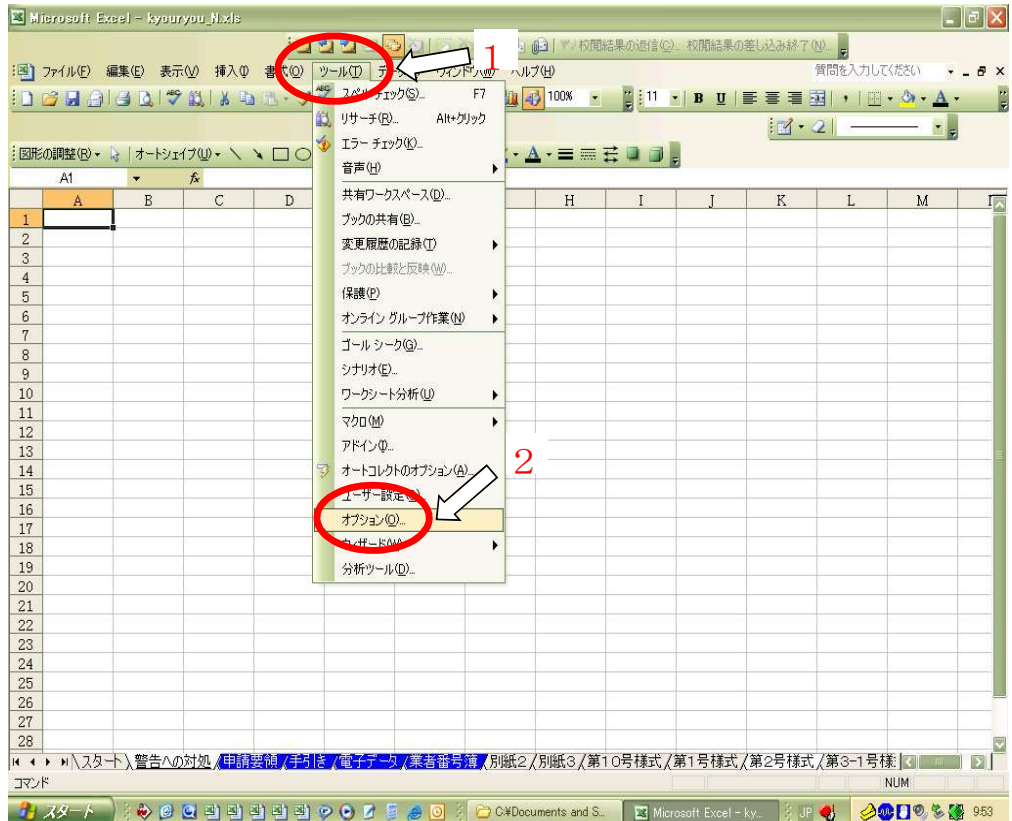

3 下図にある「セキュリティ」を選択します

| 自動保存<br>エラー チェック<br>全般<br>編集<br>移行<br><b>☑</b> ステータス バー(S)<br>▽ 数式バー(F) | セキュリティ<br>スペル チェック<br>グラフ<br>ユーザー設定リスト<br>■ □ ウィンドウをタスク バーに表示 (₩) |
|-------------------------------------------------------------------------|-------------------------------------------------------------------|
|                                                                         |                                                                   |
|                                                                         |                                                                   |
| ○ コメント マークのみ ①                                                          | ◎ コメントとコメント マーク(M)                                                |
| ○位置のみ表示(P)                                                              | ○ すべて非表示(D)                                                       |
| ☑行列番号(E)<br>☑ アウトライン記号(0)<br> ▽ ゼロ値(Z)                                  | ☑ 水平スクロール バー①<br> ▽ 垂直スクロール バー∭<br>■シート見出し(B)                     |
|                                                                         |                                                                   |
|                                                                         |                                                                   |

4 下図の「マクロ セキュリティ」を選択します

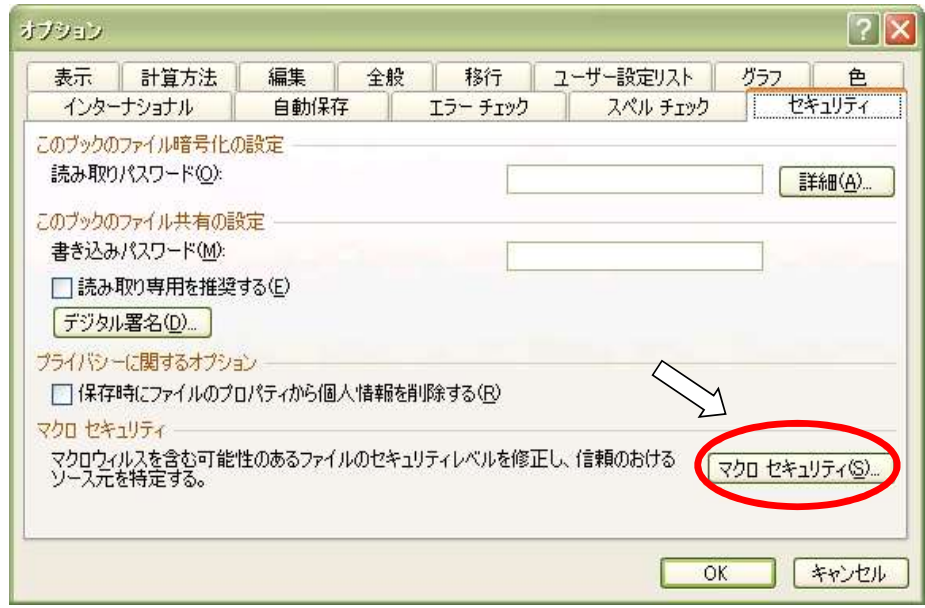

5 下図の「セキュリティレベル」の中の、「中」をクリックして選択します

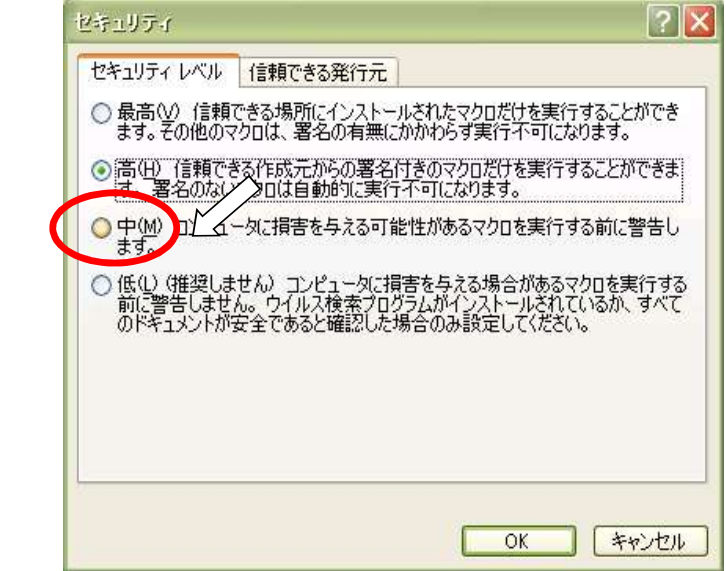

6 下図の1のように、「中」が選択されたことを確認したのち、2のOKを押します。

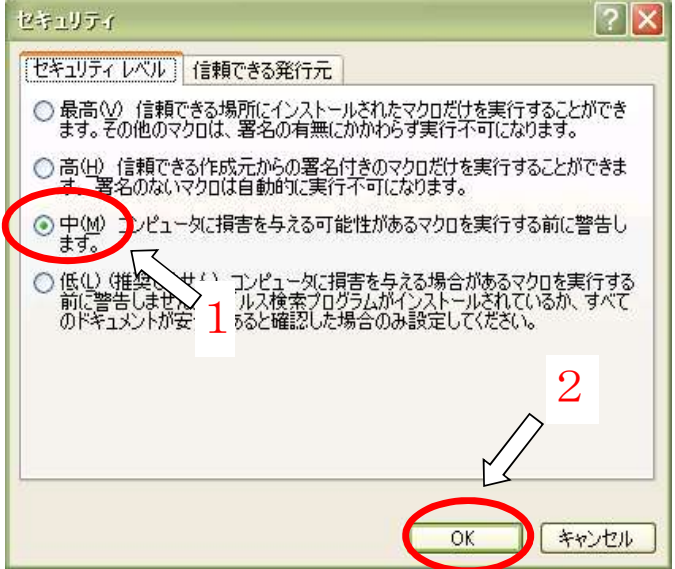

7 次の画面に戻るので、OKを押します

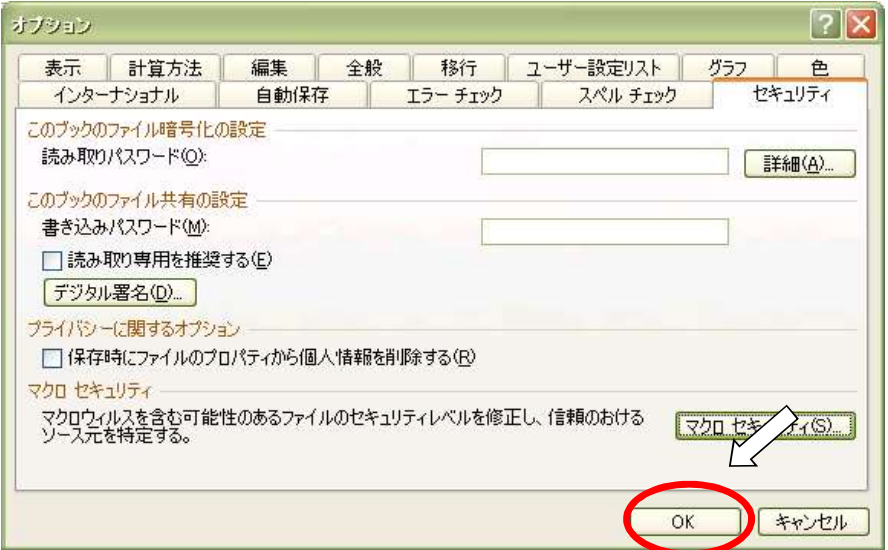

8 下図の1にある「ファイル」の中の「上書き保存」を選択します

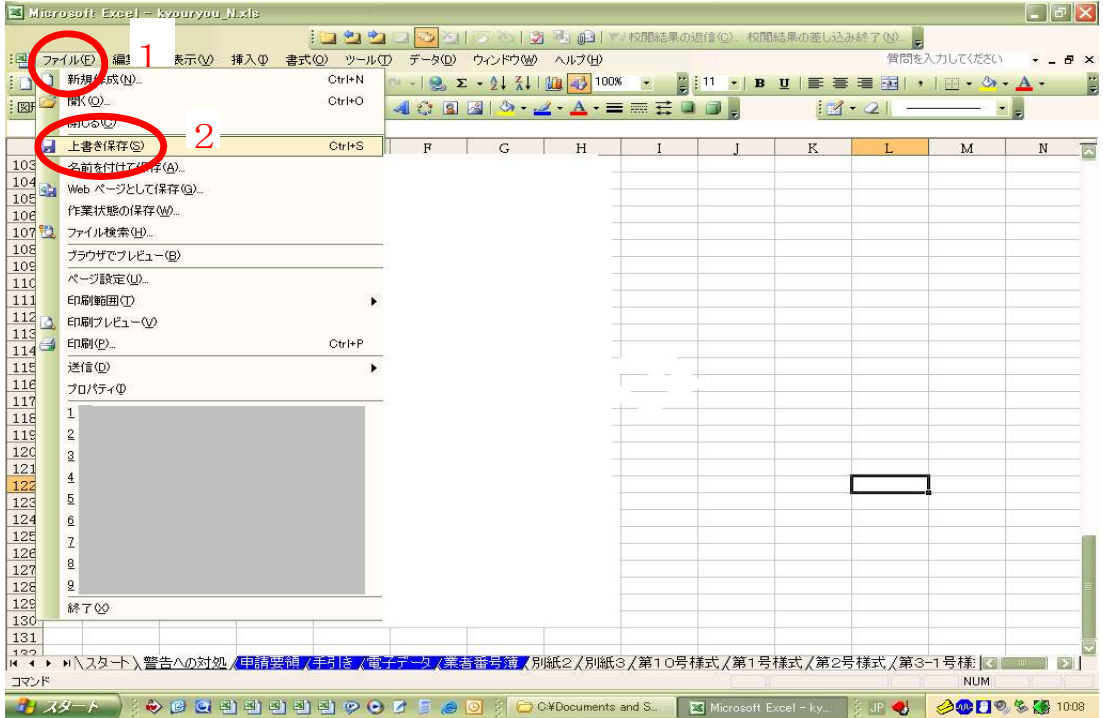

- 9 上書き保存ができたら、ここでいったんエクセルを終了させます
- 10 再度エクセルを起動し、このファイルを開いてください(このファイルをダブルクリックするなど)
- 11 すると、次のような警告がでるので、「マクロを有効にする」を選択してください。

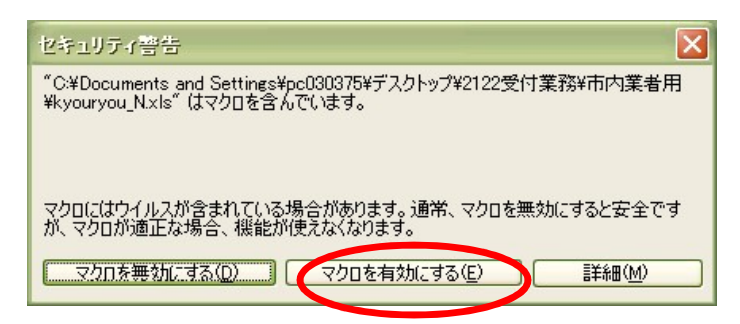

12 これでファイルが正常に開けましたので、このあとは、最初のページである、「スタート」 シートを選択します。 シートとは画面下に並んでいる、「スタート」「警告への対処」「申請要領」と表示されて いる各エクセル表のことを指します。

スタートのシートに戻る

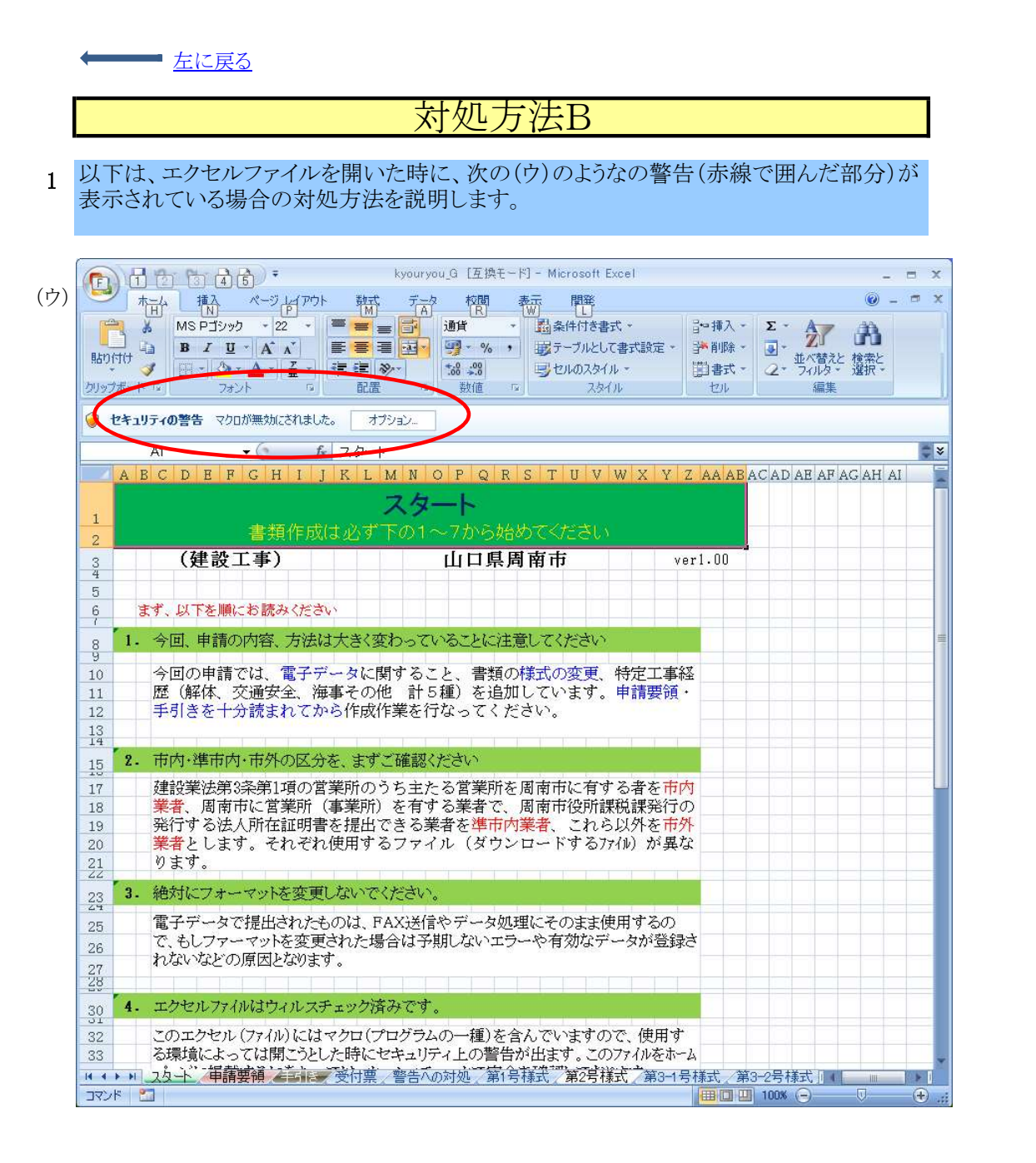

2 上の赤色の楕円右にある、「オプション」を押すと、次のダイアログ ボックスが出るので、 ここで、「このコンテンツを有効にする」を選択して「OK]ボタンを押します。

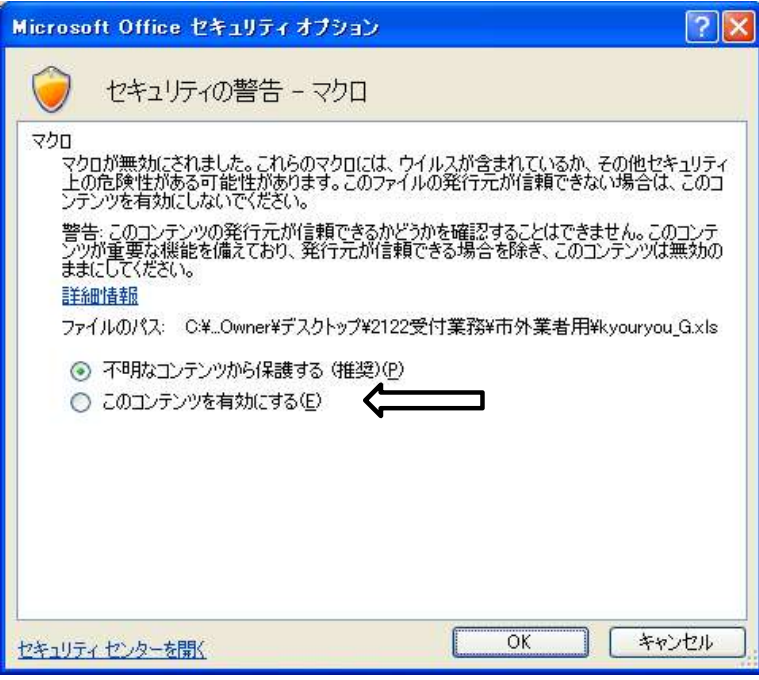

3 これで正常に使用できる(マクロが使用可能)ようになりました。 ただし、いったん保存終了したあと再度このファイルを開いて入力しようとすると 再度上の操作が必要となります。